## [Cambiar el tamaño y posición de un](http://gusgsm.com/cambiar_el_tamano_y_posicion_de_un_motivo_o_pattern_en_illustrator) motivo [pattern en Illustr](http://gusgsm.com/cambiar_el_tamano_y_posicion_de_un_motivo_o_pattern_en_illustrator)ator

## [Gustavo Sánchez Muñoz](http://gusgsm.com/gustavo_sanchez_munoz)

(Mayo de 2011)

[Illustra](http://gusgsm.com/patrones_o_motivos_infinitos_con_illustrator)tion cluye la posibilidad de crear montie voot sanse polee titivos (patternsàra colorear los dibujos vectoriales. Su uso y creación pero hay un pequeño detalle que despista a los usuarios novele podemos, una vez aplicados, cambiar su tamaño, proporción y p arranque? Si tenemos un dibujo escocés, por ejemplo, y lo quer reducido, ¿no hay más remedio que crearlo de nuevo más peque de nuevo? Pues no, eso es ineficaz y añade complejidad innece

El método para ese cambio de proporción y cambiar la posición de un objeto es muy sencillo:

Cambiar la proporción

Para cambiar sólo la proporción de un motivo aplicado a un ele elementos, basta con ir a las preferencias de la herramienta Es hacemos doble clic en ella en la barra de herramientas. Una ve seleccionada sólo la o**pdoxivós** de A" hora cuando cambiemos la esca un objeto mediante la her Escada e" nissól" o cambiarán los motivos que hayan aplicado.

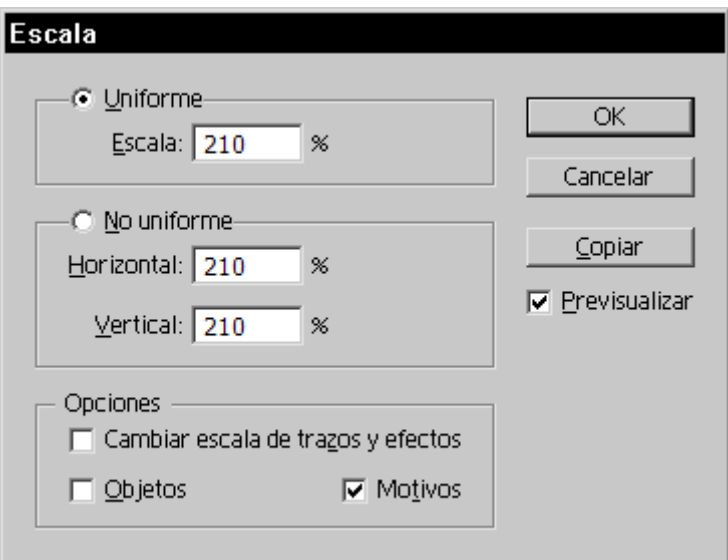

Para ese cambio, lo que hacemos es seleccionar el objeto y pulsar doble clic de nuevo sobre la herramienta escala. Cuando aparezca el cuadro de diálogo, escribimos el porcentaje en el que queremos que aumente o disminuye el motivo —marcamos la casilla "previsualizar" para poder ver lo que ocurre— y damos a "OK" cuando nos parezca adecuado.

Si lo hicieramos a mano, también cambiaría el tamaño del objeto, que es lo que no queremos.

## **Cambiar la posición interna dentro de un elemento**

A veces, al aplicar un motivo, éste comienza en los bordes de una manera que no nos gusta y querríamos que empezase un poco más arriba o abajo. ¿Cómo hacerlo sin mover el objeto?

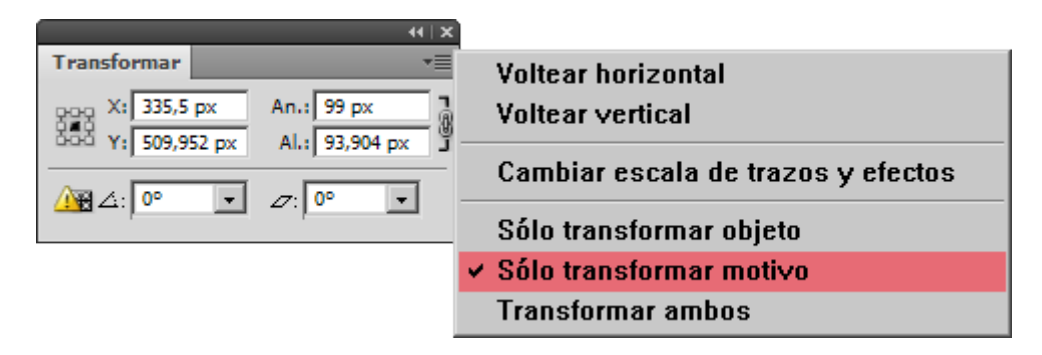

Seleccionamos el objeto y vamos a la ventana "Transformar". En las preferencias de esa ventana, marcamos la opción "Sólo transformar motivo".

Metemos el cursor en los valores de posición de esa ventana y los variamos a gusto. Podemos usar el cursor para irlos aumentando de uno en uno o de diez en diez —eso último pulsando la letra mayúscula a la vez— o escribir el valor, como prefiramos.

Todo es tan sencillo como eso.

## **¡Espera! Aun hay más ¡¡Se puede girar y distorsionar!**

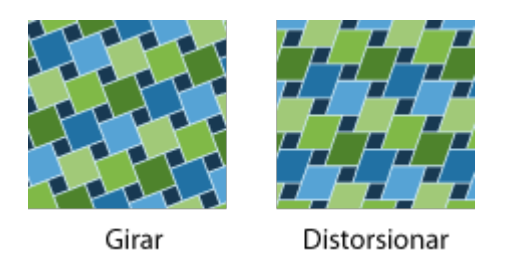

Pues sí: En la ventana "Transformar" hay dos valores más: Uno corresponde al ángulo de giro y otro al ángulo de distosión. Ambos admiten valores positivos y negativos.